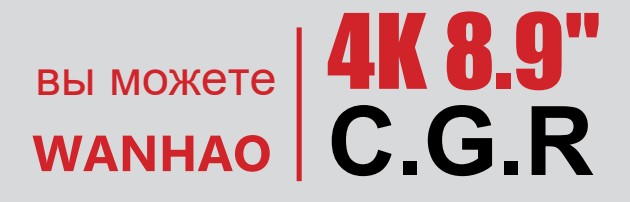

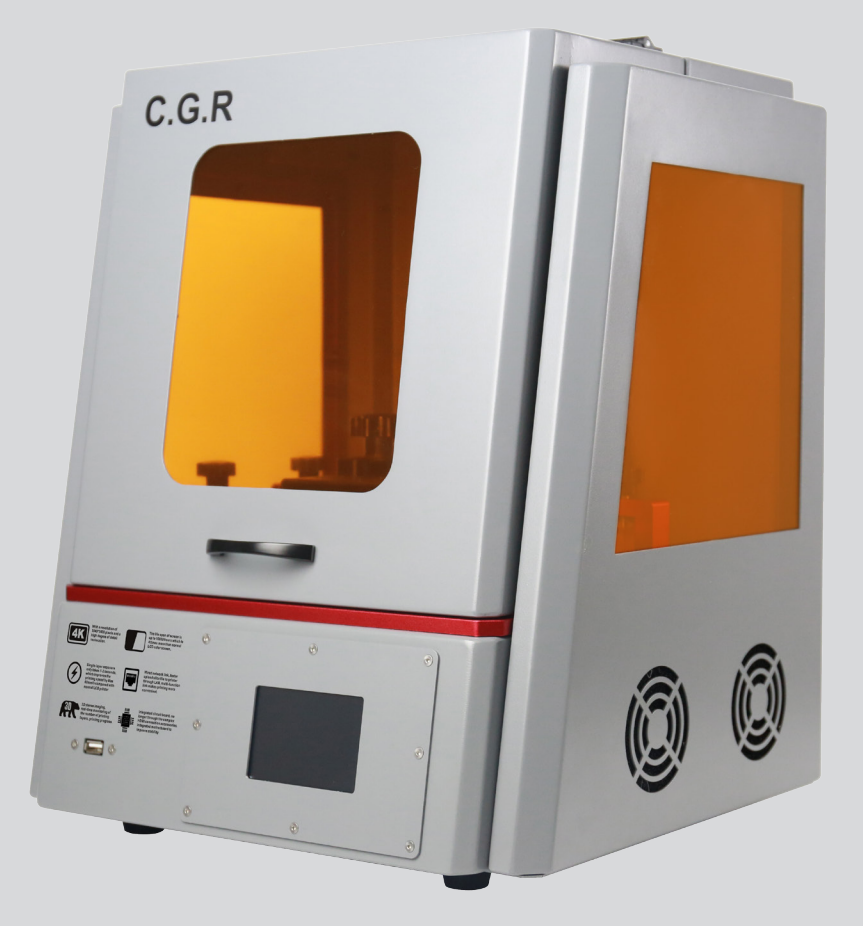

## РУКОВОДСТВО ПОЛЬЗОВАТЕЛЯ **3D-принтер ВЫСОКОГО разрешения 4K**

# СОДЕРЖАНИЕ

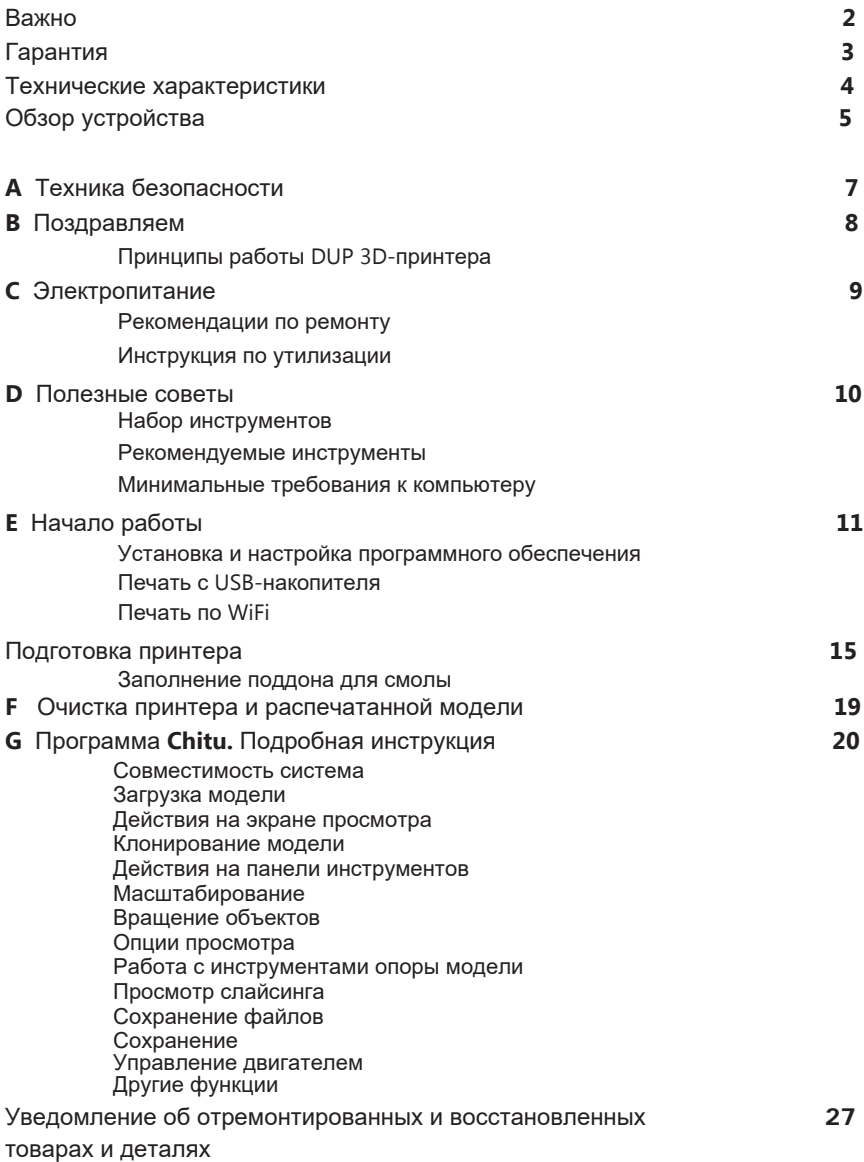

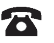

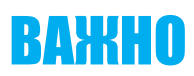

## Как получить максимум от вашего 3D-принтера

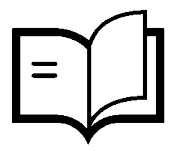

## руководством Внимательно ознакомьтесь с данным

Вы сможете с легкостью установить его

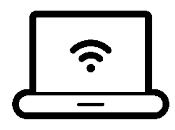

## обучающие видео и инструкции Посетите наш сайт, где вы найдете

www.wanhao3dprinter.com

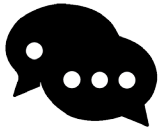

## Google для получения поддержки онлайн Присоединяйтесь к форуму Wanhao в

Google-форум

https://groups.google.com/forum/#!forum/wanhao-printer-3d

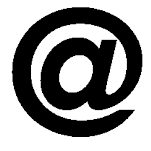

## отзывам Напишите нам! Мы всегда рады вашим

Заказы: sales@wanhao3dprinter.com Отзывы о товаре и сотрудничество: hello@wanhao3dprinter.com Техническая поддержка: support@wanhao3dprinter.com

## Гарантия

возвращать устройство. возникли какие-либо проблемы, свяжитесь с нами, прежде чем Если работа устройства не соответствует вашим ожиданиям, либо у вас

дистрибьютора. Кроме того, вы можете связаться с нами через вашего местного У нас есть опыт решения проблем по телефону или электронной почте.

китайскому времени) Телефон: +86-571-63379578 (Время работы: Пн-Вс с 8:30 до 17:00 по Сайт: www.wanhao3dprinter.com Email: support@wanhao3dprinter.com

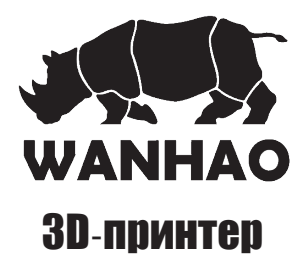

# Предоставление гарантии

предсказуемой потери или повреждения. Вы также имеете право на ремонт или замену запрещаются Законом о защите прав потребителей КНР. Вы имеете право на замену или гарантией дистрибьютора WANHAO. Наши товары сопровождаются гарантиями, которые не вы купили устройство у дистрибьютора WANHAO, ваша гарантия будет покрываться потребителю согласно законодательству Китайской Народной Республики. В случае если дополняют все права и средства их защиты в отношении продукта, полагающиеся нормального использования и обслуживания, будут отремонтированы, заменены или качеству печати. Все дефекты, возникающие в рамках гарантийного периода, при условии www.wanhao3dprinter.com смол, может привести к повреждению принтера или к плохому использованием материалов, отличных от смолы WANHAO и рекомендуемых на сайте необходимость в покупке и замене ЖК-дисплея спустя 1200 часов использования. Печать с платы на период 12 месяцев с даты покупки. ЖК-экран является расходной деталью, Производитель гарантирует отсутствие у данного продукта дефектов сборки и материнской товаров, если качество товаров неприемлемо, а неисправность не приравнивается к серьезным. возмещение в случае серьезной поломки, и на компенсацию в случае любой обоснованно возмещены по решению WANHAO. Привилегии, предоставляемые данной гарантией минимальное время работы которой составляет 1200 часов. Возможно, у вас возникнет

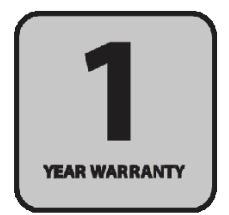

ОТДЕЛ ПОСЛЕПРОДАЖНОГО ОБСЛУЖИВАНИЯ

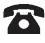

# ТЕХНИЧЕСКИЕ ХАРАКТЕРИСТИКИ

## Серия **CGR** Модель **Mark I**

Технические характеристики

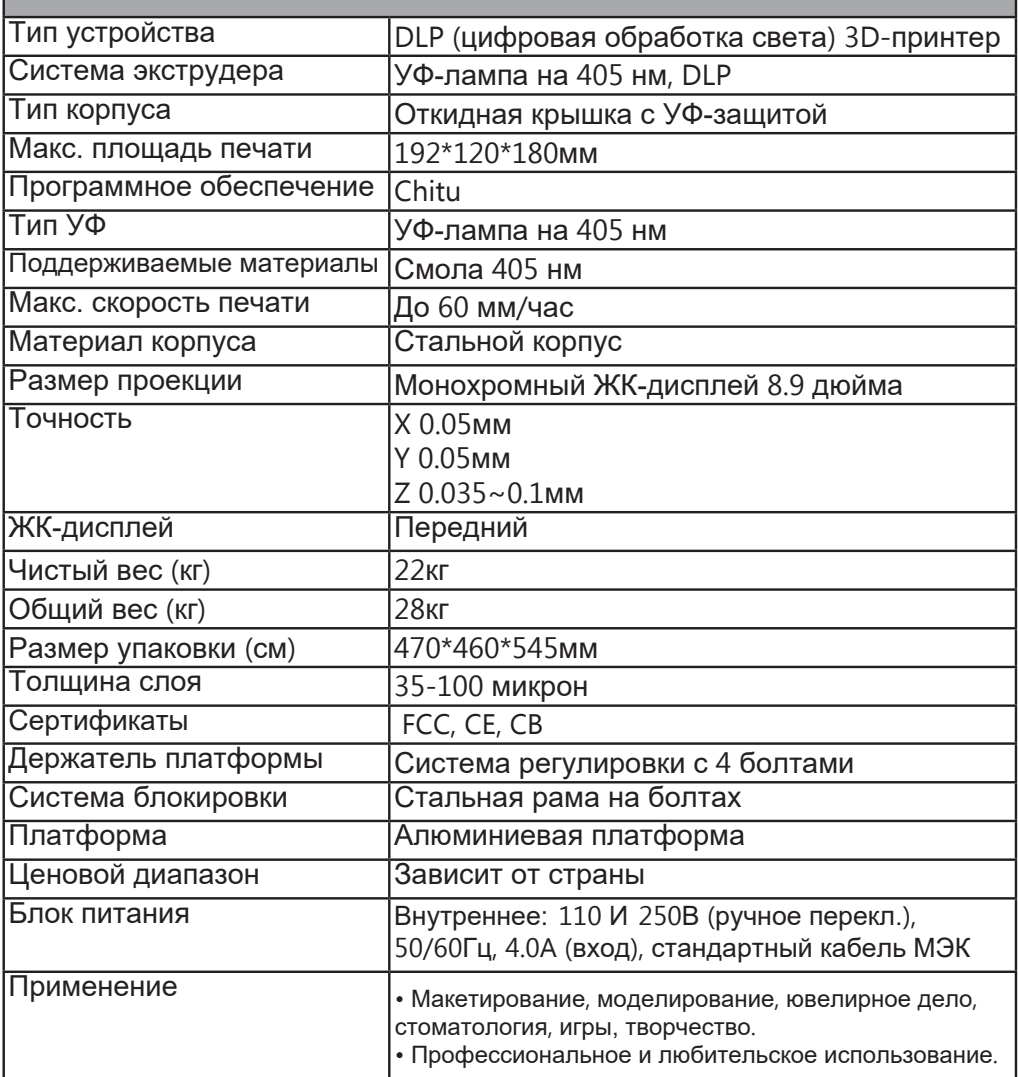

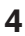

# ОБЗОР УСТРОЙСТВА

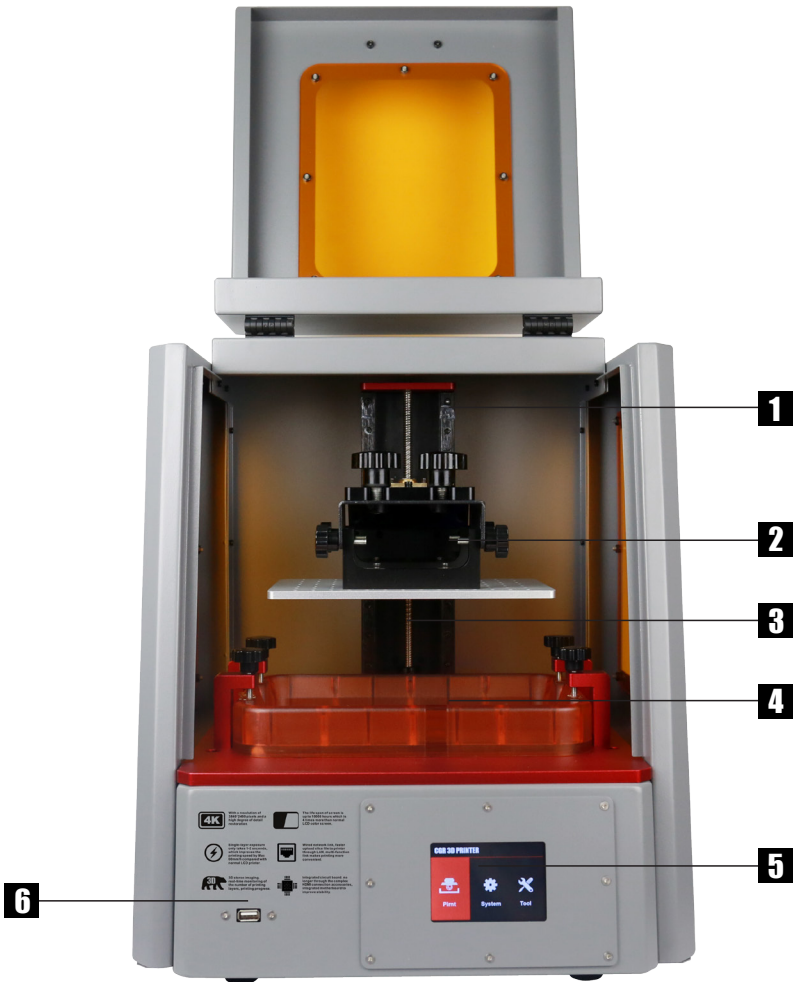

- 1. Красная защитная крышка
- 2. Алюминиевая платформа
- 3. Направляющая оси Z
- 4. Многоразовый поддон
- 5. Сенсорный экран
- 6. USB-порт

ОТДЕЛ ПОСЛЕПРОДАЖНОГО ОБСЛУЖИВАНИЯ

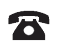

# ОБЗОР УСТРОЙСТВА

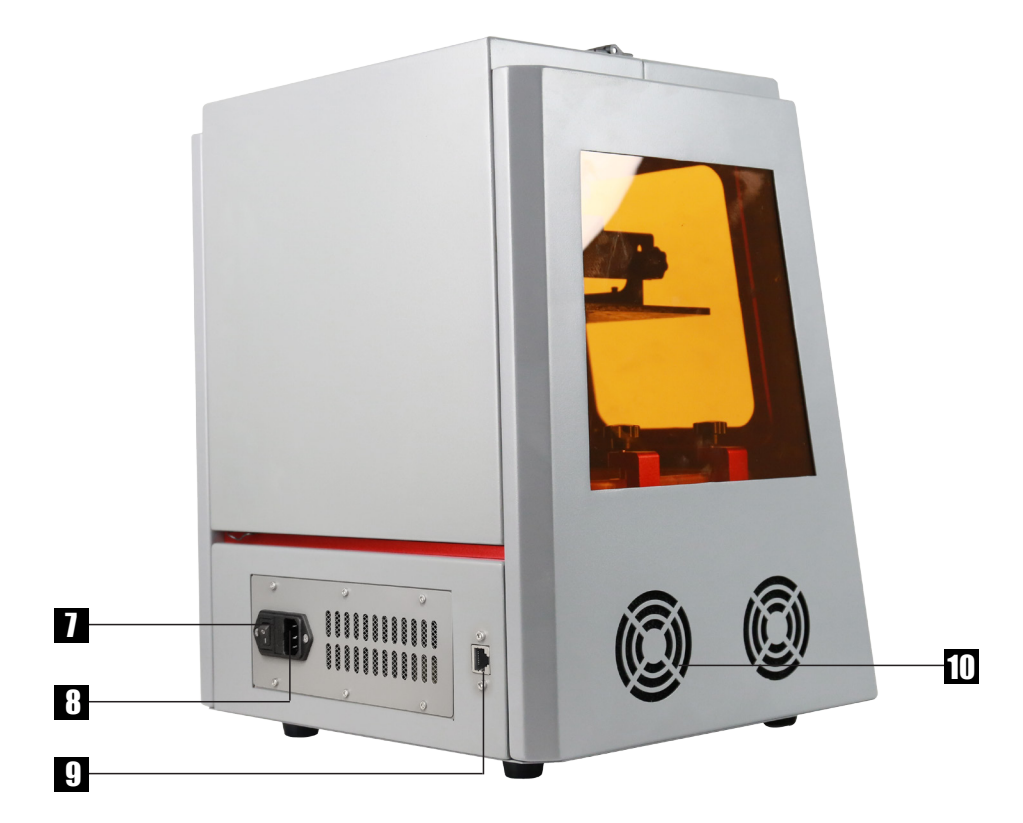

- 7. Выключатель
- 8. Выход питания

локальной сети 9. Выход кабеля

10. Вентилятор

ОТДЕЛ ПОСЛЕПРОДАЖНОГО ОБСЛУЖИВАНИЯ

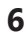

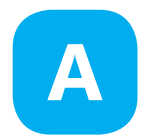

## ТЕХНИКА БЕЗОПАСНОСТИ

Внимательно ознакомьтесь с техникой безопасности перед началом использования.

его работы. Дайте принтеру время остыть после работы. привести к травме. Никогда не вставляйте руки в середину 3D-принтера WANHAO во время ВНИМАНИЕ: 3D-принтеры WANHAO состоят из подвижных элементов, которые могут

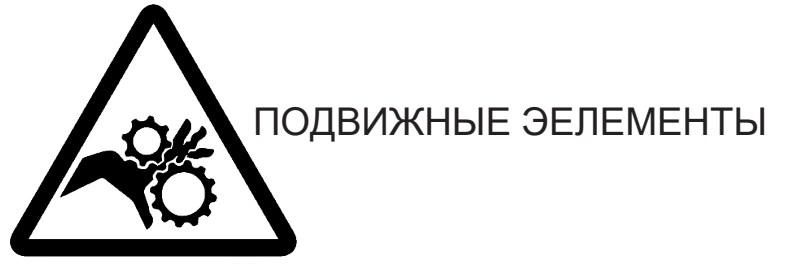

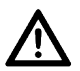

Не оставляйте 3D-принтер WANHAO без наблюдения во время работы.

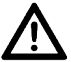

Во время работы со смолой и печатными моделями всегда надевайте перчатки.

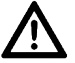

Будьте осторожны при работе с лопаткой. Не направляйте ее в свою сторону.

В чрезвычайно ситуации выключите 3D-принтер, отключив вилку из розетки.

привести к повреждению. • Принтер не должен подвергаться воздействию воды или дождя, это может

30°C. • Принтер спроектирован для использования в диапазоне температур от 15°C до

50%. • Принтер спроектирован для использования в диапазоне влажности от 20% до

влажности может привести к низкому качеству печатных моделей. • Использование принтера вне диапазона рекомендуемой температуры и уровня

моделей во избежание попадания в них мелких летучих частиц. • Рекомендуется защищать глаза во время очищения и шлифовки печатных

ОТДЕЛ ПОСЛЕПРОДАЖНОГО ОБСЛУЖИВАНИЯ

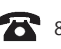

 $\mathbb{R}$  86-571-63379578  $\Box$  support@wanhao3dprinter.com

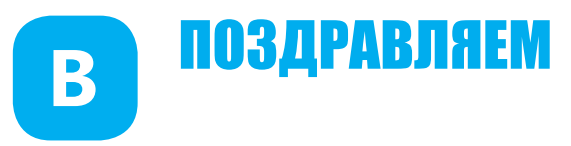

Поздравляем вас с покупкой 3D-принтера на основании инновационной технологии прямой УФ-печати (DUP). Метод прямой УФ-печати использует ЖК-дисплей, как пиксельную матрицу, которая провоцирует затвердевание жидкости в поддоне для смолы с помощью УФ освещения. УФ-светодиоды в нижней части используются для освещения.

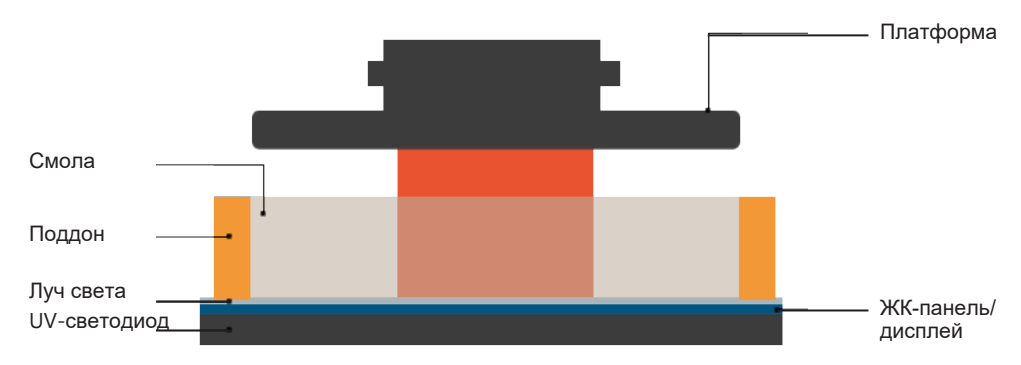

Данная революционная система — это новый способ печати, использующий обычное УФ-освещение в качестве источника энергии для обеспечения полимеризации свободных радикалов, что необходимо для превращения жидкой смолу "imagepac" в твердый предмет.

## Принципы работы **DLP 3D-**принтера

Технология DLP имеет два замечательных преимущества:

1. Возможность получить высокое разрешение с помощью доступных ЖК-экранов. Такие экраны подобны широко используемым экранам мобильных телефонов и планшетов, таким образом, вы получаете феноменальное соотношение цены и качества.

2. Энергия, потребляемая принтером CGR, на порядок ниже, чем у аналогичных систем. Это хорошо не только с точки зрения затрат на электроэнергию и влияния на окружающую среду, но также является эксплуатационным преимуществом: не создается излишек энергии, который приводит к излишнему затвердеванию. Проблема излишнего затвердевания довольно часто встречается в системах цифровой обработки света (DLP) и лазерных системах.

ОТДЕЛ ПОСЛЕПРОДАЖНОГО ОБСЛУЖИВАНИЯ

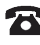

86-571-63379578

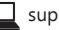

support@wanhao3dprinter.com

## **ЭЛЕКТРОПИТАНИЕ** a

Данный 3D-принтер подключается к сети электропитания с входящими параметрами 110 или 240В АС, 50/60Гц; рабочее напряжение устройства - 24В.

- Подключите шнур питания в выход в задней части принтера.
- Не кладите посторонние предметы на шнур питания.

- Не ставьте принтер и кабель в месте, где на него могут наступить или о него могут СПОТКНУТЬСЯ.

При использовании принтера с удлинителем, убедитесь, что общий показатель силы тока всех устройств, подключенных к удлинителю, не превышает ограничение удлинителя.

Не перегружайте розетку, подключая в нее слишком много устройств.

Отключайте шнур питания, если принтер не будет использоваться длительное время.

Не забудьте выключить принтер перед отключением шнура питания.

Используйте принтер только со шнуром, поставляемом в оригинальном комплекте. В случае замены шнура питания, убедитесь, что соблюдены следующие требования: съёмный, включен в номенклатуру Лаборатории по технике безопасности/имеет сертификат CSA, одобрен Обществом немецких электриков (VDE) или аналогичным, максимальная длина 4,5 м.

В случае неисправности, немедленно отключите принтер от сети.

Не пытайтесь отремонтировать продукт без помощи квалифицированного технического персонала, иначе вы рискуете подвергнуться воздействию высокого напряжения после снятия короба.

Для получения технического обслуживания свяжитесь с вашим местным дистрибьютором или службой поддержки WANHAO по адресу support3@wanhao3dprinter.com.

## Рекомендации по ремонту

Отключите принтер от электрической розетки и свяжитесь с квалифицированным обслуживающим персоналом, если:

- Шнур питания поврежден, обрезан или изношен.
- На принтер пролилась жидкость.
- Принтер упал или корпус был поврежден.

Производительность устройства заметно изменилась, что свидетельствует о неисправности.

Устройство не функционирует нормально при соблюдении всех инструкций.

## Инструкция по утилизации

Не выбрасывайте данный принтер на свалку. Минимизируйте загрязнение окружающей среды и отправьте принтер компании WANHAO для переработки.

ОТДЕЛ ПОСЛЕПРОДАЖНОГО ОБСЛУЖИВАНИЯ

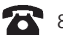

86-571-63379578

# **D** Полезные советы

перед контактом с жидкой смолой. Смола может раздражать кожу и глаза. Всегда надевайте перчатки Дети могут использовать принтер только под присмотром взрослых.

избегать попадания на него прямых солнечных лучей. Используйте принтер на стабильной ровной поверхности, желательно

Убедитесь, что для открытия дверцы принтера достаточно места.

## Набор инструментов

- 1 x флеш-накопитель CGR
- 1 x шестигранный ключ 2.0мм
- 1 x шестигранный ключ 2.5мм
- 1 x воронка
- 1 x лопатка
- 2 x болт
- 1 x шнур питания
- 2 x набор из двух медицинских перчаток

Примечание**:** 500мл смолы (бесплатной) будут доставлены компанией DHL

## Рекомендуемые инструменты

- Перчатки для работы с жидкой смолой
- Бумажные полотенца для очистки рабочей поверхности
- Промышленный спирт
- Мягкая кисть или губка для очистки распечатанного объекта
- Пластиковый контейнер для слива смолы

## Минимальные требования к компьютеру

- Двух- или более ядерный процессор
- Windows или Linux OS
- Программное обеспечение совместимо с Mac OS
- 4 ГБ оперативной памяти или выше

ОТДЕЛ ПОСЛЕПРОДАЖНОГО ОБСЛУЖИВАНИЯ

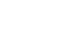

**10**

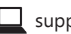

## **NEUATH C USB-HAKONKTENA K KOMNHIOTEPA**

Монохромный принтер CGR 4K 8.9" предлагает два варианта печати. Вы можете провести слайсинг файла на своем компьютере и распечатать файл с USB-накопителя. Вы также можете провести слайсинг с помощью программы Chitu, передать данные через кабель локальной сети на ваш принтер и распечатать файл.

#### *<u>MEYATH C USB-HAKONKTENS</u>* Д

1. Зайдите сайт www.chitubox.com/download.html . чтобы загрузить последнюю версию программы для слайсинга. Выбирайте версию, соответствующую конфигурации вашего компьютера

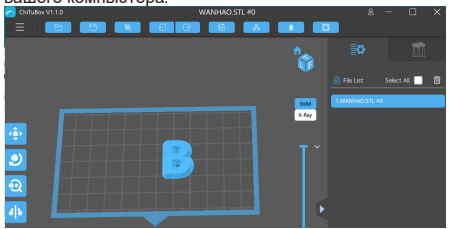

3. Импортируйте новый профиль, cGR-4k profile.cfg.

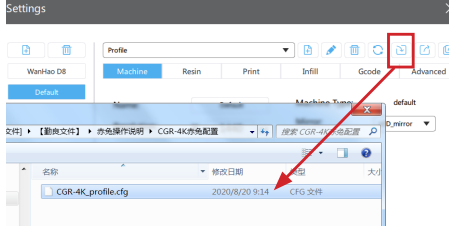

Примечание: После импортирования файла произойдет автоматическая конфигурация программы. Не изменяйте никакую информацию, если в этом нет необходимости.

5. В данном меню вы можете автоматически и вручную добавить опоры к своей модели.

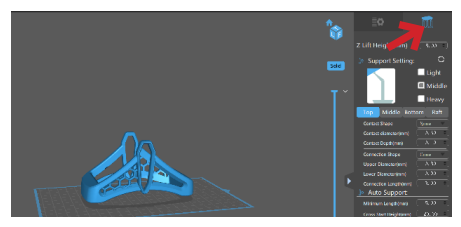

2. Нажмите на кнопку [Добавить новый принтер], выберите вариант "другие", выберите "По умолчанию", нажмите ОК.

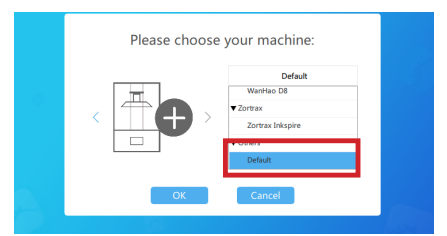

4. Загрузите модель на платформу.

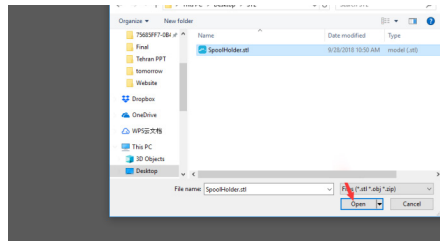

#### 6 СПАЙСИНГ

6.1 После всех настроек нажмите "Слайсинг".

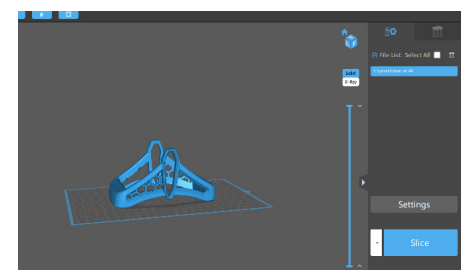

ОТДЕЛ ПОСЛЕПРОДАЖНОГО ОБСЛУЖИВАНИЯ

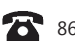

86-571-63379578

support@wanhao3dprinter.com

слои модели, которые вы будете печатать. можете поднять или опустить слайдер, чтобы увидеть информацию о модели во время слайсинга. Вы также **6.2** Вы можете видеть время печати и другую

Нажмите "Экспорт" и сохраните файл в формате Zip.

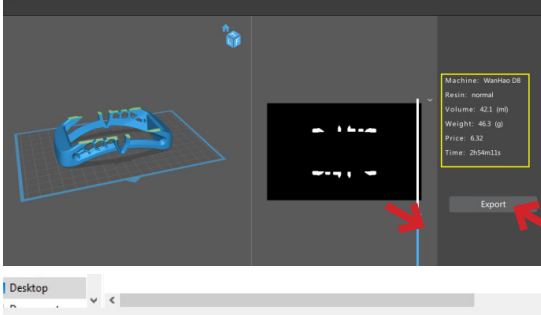

File name: SpoolHolder.zip Save as type: Zip compress(\*.zip) Cancel de Folders

Слайсер начинает записывать и сохранять файл.

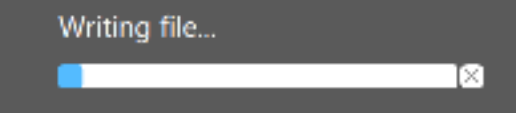

нажмите "ПЕЧАТЬ". **7.** Вставьте USB-накопитель и

принтер. USB-накопитель. Вставьте накопитель в **7.1** Скопируйте zip-файл слайсинга на

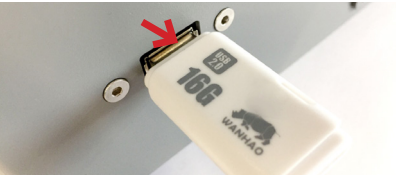

несколько секунд. Распаковка файла может занять файл, который необходимо распечатать. **7.2** Нажмите "USB ПЕЧАТЬ". Выберете

оставляйте место для распаковки. займет память на диске. Всегда **Примечание:** Распакованный файл

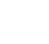

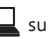

## В. ЗАГРУЗКА И ПЕЧАТЬ С КОМПЬЮТЕРА

В.1. Найдите выход для кабеля локальной сети в задней части принтера и вставьте туда сетевой кабель.

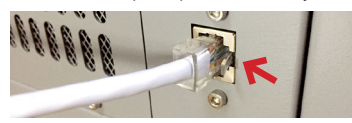

2. Откройте принтер, нажмите "система-Сеть". выберите проводную сеть, чтобы получить IP-адрес.

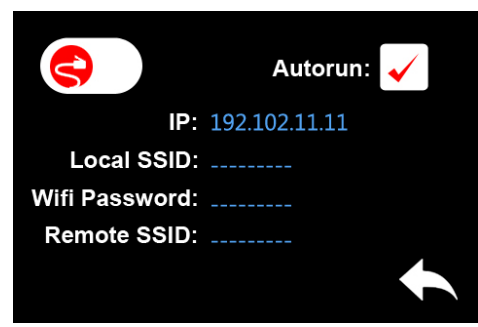

3. Откройте Chitu, выберите модель, импортируйте файл и запустите слайсинг. После слайсинга выберите тот же IP-адрес, чтобы компьютер и принтер были в одной локальной сети. Затем нажмите " ЛАННЫЕ CeTu"

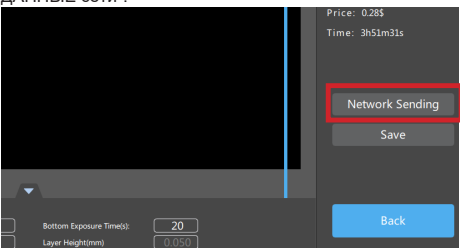

4. Проверьте название подключенного принтера и нажмите I  $\blacksquare$ , чтобы начать передачу.  $\overline{a}$ 

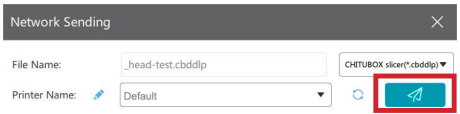

ОТДЕЛ ПОСЛЕПРОДАЖНОГО ОБСЛУЖИВАНИЯ

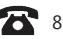

86-571-63379578

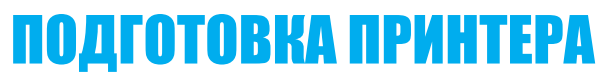

завершении загрузки отобразится домашний экран. **5.1** Подключите шнур питания и включите принтер. По

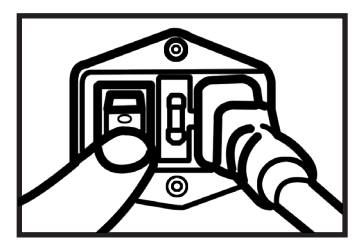

точки на поддоне с двумя ручками слева и справа. **5.2** Вставьте поддон для смолы на ЖК-экран и сопоставьте

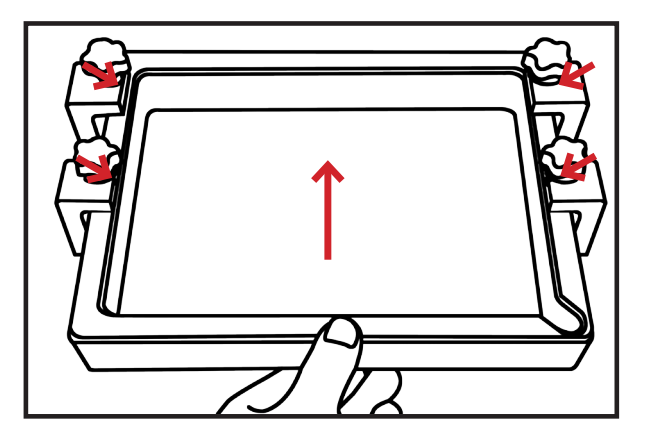

повредить поддон. надежно и не сдвигается, но не слишком сильно, чтобы не **5.3** Затяните ручки с обеих сторон. Убедитесь, что поддон зажат

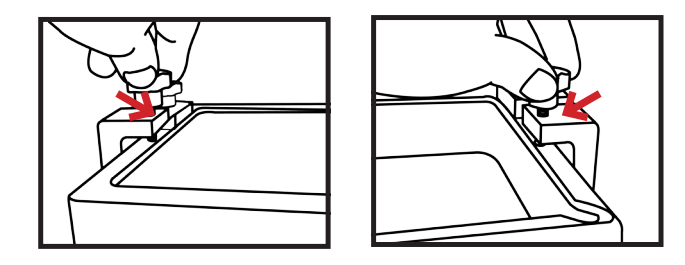

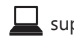

достаточно сильно, чтобы платформа не двигалась и не тряслась. затяните две ручки вверху. Убедитесь, что, ручки затянуты **6.1** Установите печатную платформу на пластину крепления и

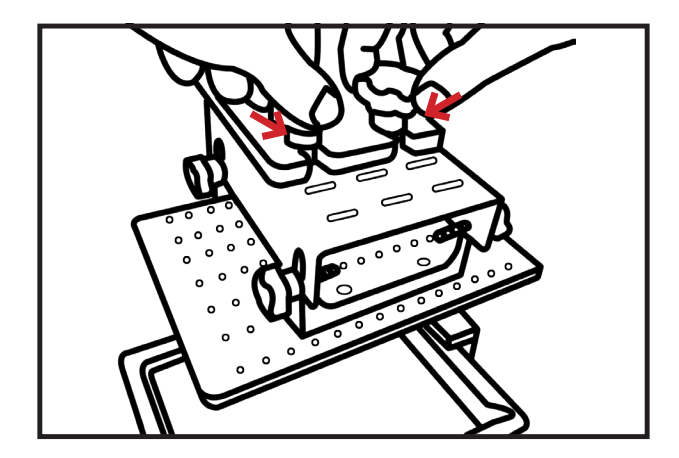

платформы, чтобы отрегулировать высоту по оси Z. **6.2** Ослабьте четыре ручки в левой и правой части печатной

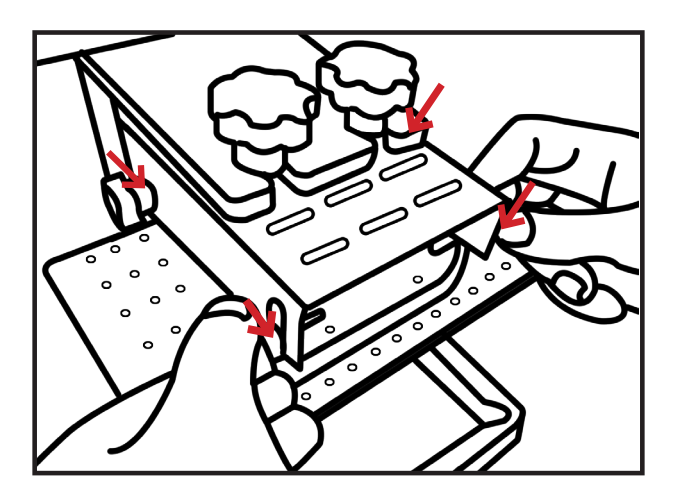

ОТДЕЛ ПОСЛЕПРОДАЖНОГО ОБСЛУЖИВАНИЯ

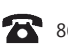

(Сброс). Платформа начнет опускаться и принимать позицию. (Настройки), затем **"Z Height"** (высота по оси Z), а затем **"Reset" 6.3** На домашнем экране принтера нажмите **"Settings"**

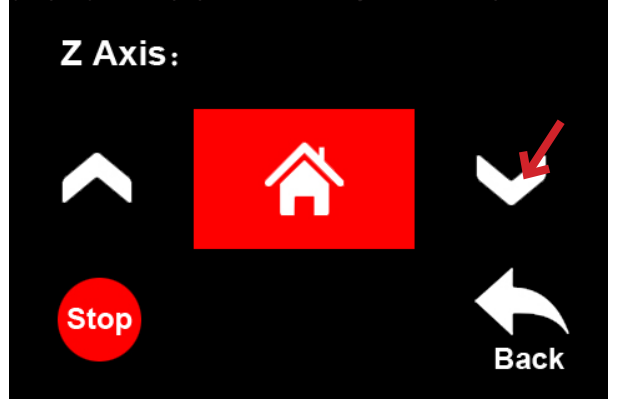

небольшое давление. в левой и правой части печатной пластины, оказывая давая доступ к поддону для смолы, затяните четыре ручки **6.4** После того как платформа займет нужную позицию,

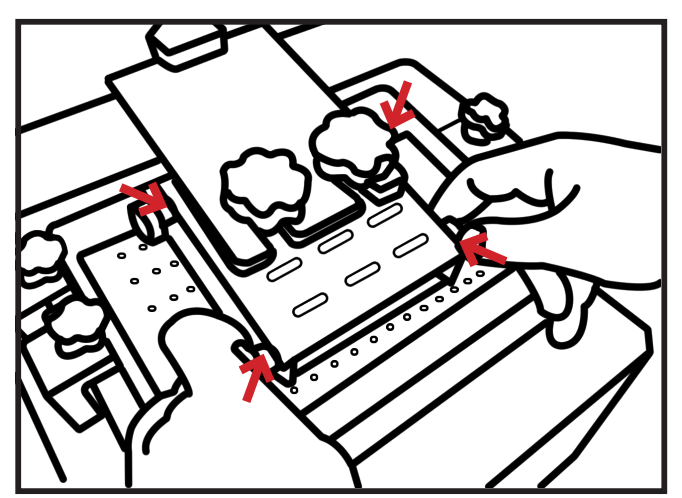

ОТДЕЛ ПОСЛЕПРОДАЖНОГО ОБСЛУЖИВАНИЯ

## Заполнение поддона для смолы

пространство. смолы и печатной платформой не образуется достаточное принтера несколько раз, до тех пор пока между поддоном для **7.1** Чтобы залить смолу в поддон, необходимо поднять печатную платформу, нажимая на стрелочку Вверх на домашнем экране

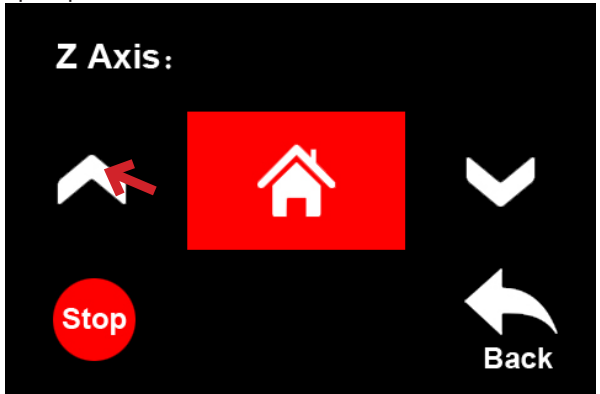

открывать, а затем залейте смолу в поддон. **7.2** Встряхните флакон со смолой, прежде чем его

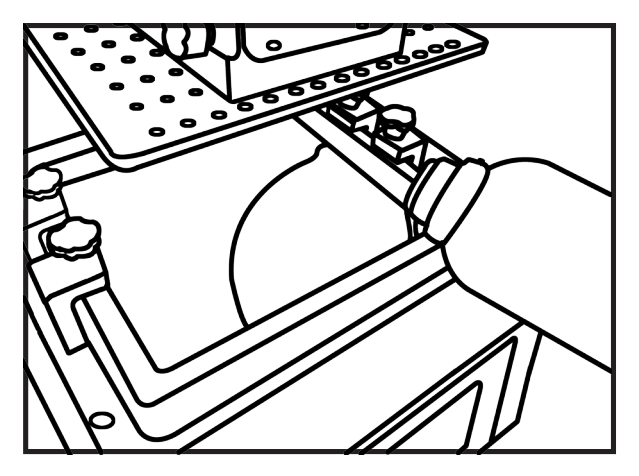

ОТДЕЛ ПОСЛЕПРОДАЖНОГО ОБСЛУЖИВАНИЯ

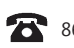

## РАСПЕЧАТАННОЙ МОДЕЛИ **F** ОЧИСТКА ПРИНТЕРА И

сохранения чистоты вашего устройства . Выполняйте следующие шаги, чтобы минимизировать расплескивание смолы и

наклоните платформу назад, чтобы излишки смолы стекли в поддон для смолы. платформу на достаточную высоту. Снимите крышку печатной платформы и 1. Убедитесь, что основание вашего предмета не залито смолой, подняв печатную

воздействия света. принтера сразу после удаления модели, чтобы защитить остатки смолы от 2. Положите бумажное полотенце под распечатанную модель. Закройте крышку

помощью спирта. модель с помощью лопатки, поставляемой в комплекте. Смойте жидкий полимер с поместите печатную платформу в контейнер для мытья. Снимите распечатанную 3. Сначала удалите излишки полимера с помощью бумажного полотенца, а затем

повреждений. очиститель, можно использовать его для очистки распечатанной модели без распечатанную модель мягкой щеткой или губкой. Если у вас есть ультразвуковой света для полного затвердевания. Перед этим вы можете аккуратно очистить 4. Распечатанную модель после печати необходимо подвергнуть воздействию

затвердения модель потемнеет и высохнет. использовать УФ-лампу для затвердения модели после печати. В процессе ее под прямые солнечные лучи на 10-20 минут в контейнере. Вы также можете 5. Убедитесь, что распечатанная модель тщательно очищена, а затем поместите

печатную платформу, перед тем как устанавливать ее обратно в принтер. промышленным спиртом и очистите остатки затвердевшей смолы. Просушите 6. В процессе ожидания затвердения модели, очистите печатную платформу

натянутый, снимите пленку и замените ее на новую. устанавливать его обратно в принтер. Если поддон недостаточно ровный и полотенцем. Убедитесь, что поддон чист и не поврежден, прежде чем поддон для смолы на ровную поверхность и протрите дно поддона бумажным смолы и слить жидкую смолу обратно во флакон с помощью воронки. Поместите поддона для смолы ослабьте крепление по оси Z, чтобы достать поддон для поддона для смолы, что будет мешать надлежащей калибровке. Для снятия очищения. Это необходимо делать во избежание затвердения смолы на дне 7. После каждой печати рекомендуется опустошать поддон для смолы для

затвердевшую смолу тупым ножом без зубчиков, чтобы не повредить экран. 8. Если смола попадет на экран, дайте ей затвердеть, а затем удалите

ОТДЕЛ ПОСЛЕПРОДАЖНОГО ОБСЛУЖИВАНИЯ

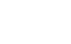

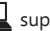

## **G** ПОДРОБНАЯ ИНСТРУКЦИЯ ПРОГРАММА CHITU

### Совместимость системы

Программа Chitu совместима с операционными системами Windows и Mac.

#### Основные кнопки на главном экране

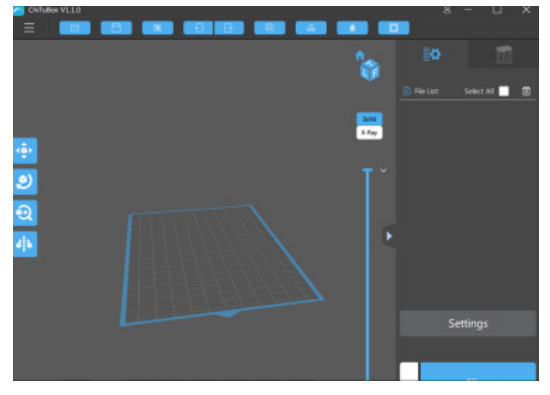

$$
\mathbb{E}[\mathbb{E}[\mathcal{E}(\mathcal{E})]
$$

.STL, .OBJ, .Zip. Открыть файл**:** Нажмите, чтобы открыть новый файл. Форматы файлов:

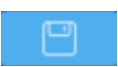

использовать для печати в будущем. модель для печати, выбрав опоры и расположение, которые можно будет .Zip. Использование файла в формате .STL позволит вам подготовить Сохранить файл**:** Нажмите, чтобы сохранить текущий объект в формате

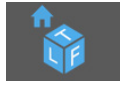

можно использовать при добавлении опор. рассмотреть 3D-объект в рамках области печати. Данную функцию Влево**,** вперед**,** вверх и по умолчанию**:** Нажмите на эти кнопки, чтобы

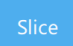

.Zip-файл. увидеть каждый отдельный сгенерированный слой слайсинга, а также Слайсинг**:** Нажмите для перехода к экрану меню Слайсинга. Вы можете

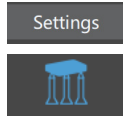

вручную. Опоры**:** Нажмите, чтобы добавить опоры к модели автоматически и Настройки**:** Нажмите для настройки профилей слайсинга и печати.

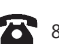

### **1.** Загрузка модели

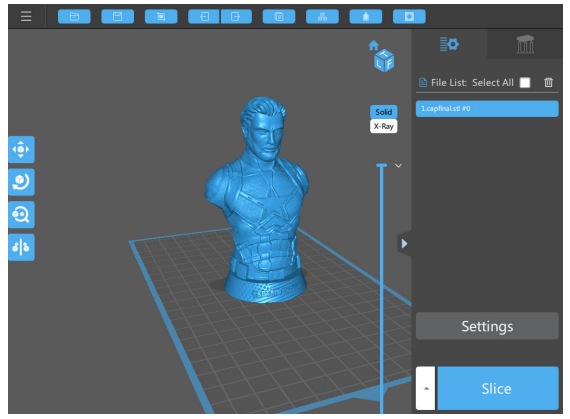

### **2.** Действия на экране просмотра

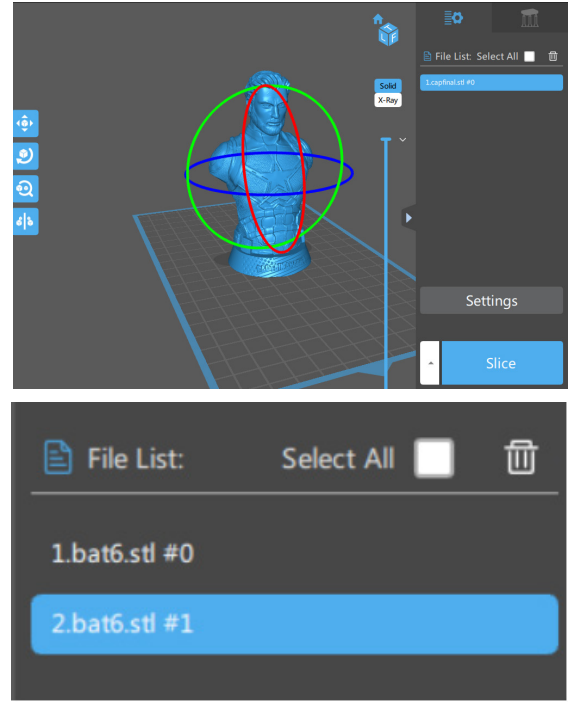

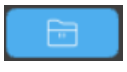

.OBJ, .Zip. следующих форматов: .STL, выберите файл в одном из Нажмите **"**Открыть файл**"** и

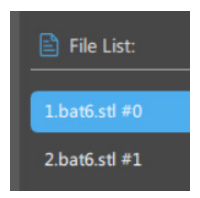

#### Выбор модели

справа. список файлов на панели Выберите, нажав на модель или

#### Удаление модели

справа. значок мусорного ведра а затем нажмите на галочку у пункта **"**Выбрать все**"**, Удалите все модели, поставив

ОТДЕЛ ПОСЛЕПРОДАЖНОГО ОБСЛУЖИВАНИЯ

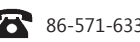

#### Клонирование модели

клонированный объект. Нажмите **"**Загрузка текущей модели**"** и на экране просмотра появится

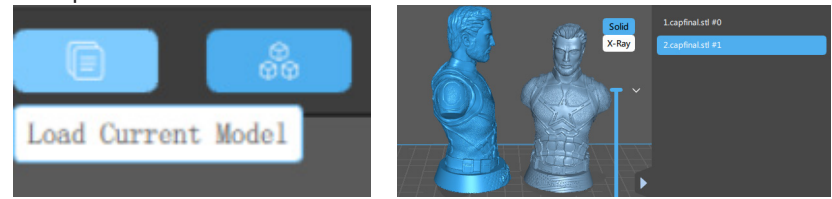

#### **3.** Действия на панели инструментов

Перемещение, поворот и отражение модели.

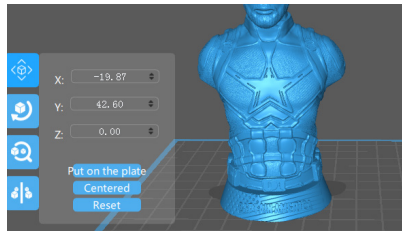

расстояния. осям X, Y, Z посредством введения позволяет перемещать объект по Перемещение**:** Данная функция

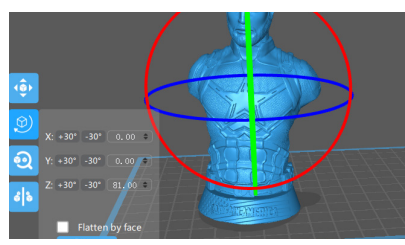

поверхность печатной платформы. нижнюю часть модели на Нажатие данной кнопки помещает **"**Поставить на платформу**":**

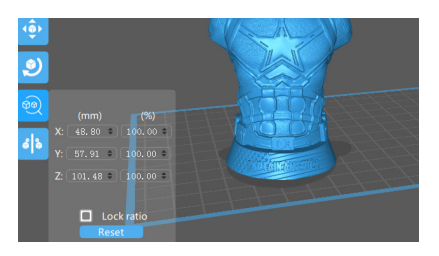

в зону печати. платформы, будет перемещена выходит за рамки печатной платформе. Модель, которая она умещалась на печатной модель таким образом, чтобы автоматически поместит Авто-размещение осям X, Y, Z (0,0,0). центральное положение по поместит модель в **"**Центр**":** Данная кнопка

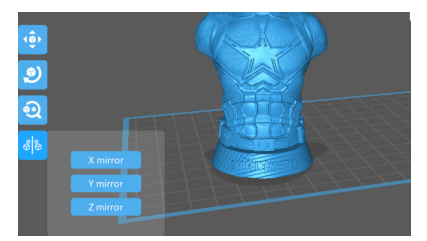

вами положение (X, Y, Z). поместит модель в выбранное **"**Сброс**":** Данная кнопка

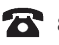

#### **4.** Масштабирование

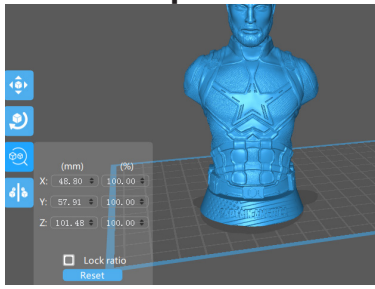

изменить масштаб модели. Поставьте галочку, чтобы нового показателя масштаба. просмотра 'Масштаб' для ввода выбрав ее и используя режим (уменьшить или увеличить), Модель можно масштабировать

**5.** Вращение объектов

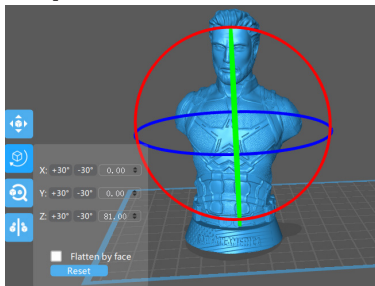

### **6.** Опции просмотра

 $\overline{\bullet}$  $\overline{\mathbf{e}}$ als **Settings**  изменить масштаб модели. Поставьте галочку, чтобы нового показателя масштаба. просмотра 'Масштаб' для ввода выбрав ее и используя режим (уменьшить или увеличить), Модель можно масштабировать

Предварительный просмотр. объекты на платформе, нажав Они позволят вам рассмотреть

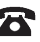

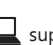

#### **8.** Работа с инструментами опоры модели

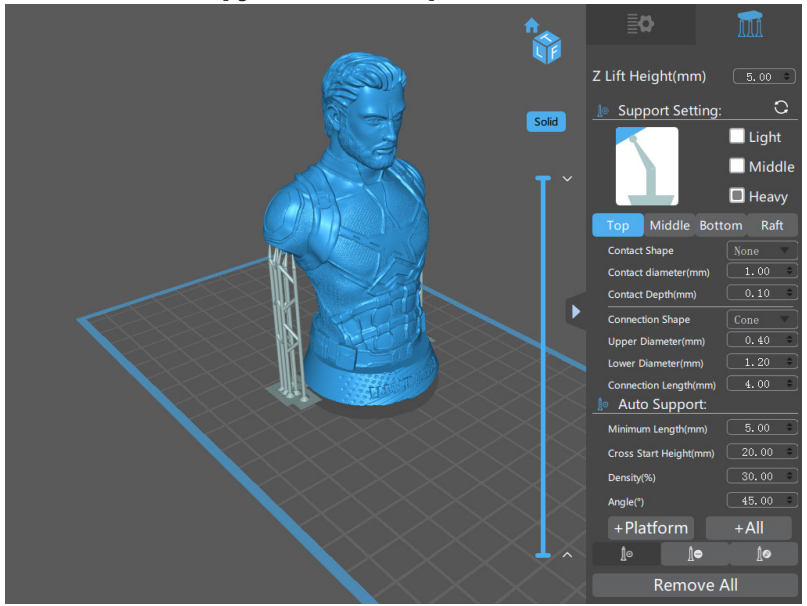

#### Использование опор

недостаточно широкая. необходимо поддерживать с помощью опор, если поверхность первых слоев печатной поверхности. В связи с природой технологии DPP нижние слои Иногда использование опор необходимо для правильной установки модели на

#### Добавление единичной опоры

Единичную опору модно сгенерировать, нажав кнопку ручного создания опор.

#### Наклонные опоры

зажав кнопку 'Ctrl', кликните на модели, которой нужна опора. опорами. Чтобы повернуть вертикальную опору под любым углом, выберите ее, и, поддерживают, или от него. Часто это помогает решить проблему с вертикальными Опоры можно расположить под наклоном по направлению к объекту, который они

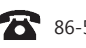

### **9.** Просмотр слайсинга

На экране Просмотра слайсинга доступна следующая информация:

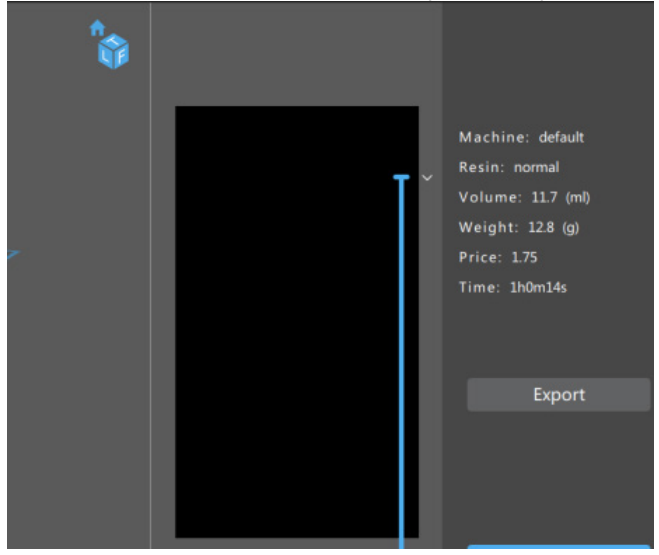

которую вы собираетесь печатать. можете прокрутить бегунок вверх и вниз, чтобы рассмотреть слои модели, Вы можете увидеть время печати и другую информацию о модели. Вы также

### **10.** Сохранение файлов

Нажмите **"**Экспорт**"** и сохраните файл в формате .Zip.

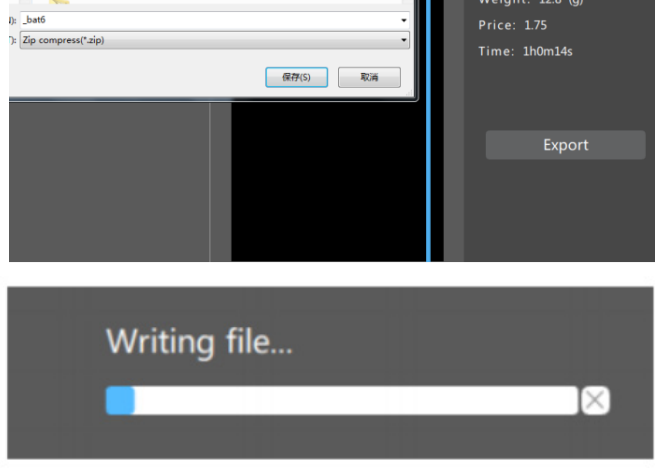

### **11.** Сохранение

Ļ

настроек опор, слайсинга и без необходимости повторного слайсинга объекта. можно сохранить в формате .STL-модели для будущего использования После загрузки и установки модели на печатной платформе, все настройки шаблона для многоразового использования настроек опор и размещения. текущий объект в формате .STL. Формат .STL можно использовать в качестве  Сохранение файла**:** Нажмите на эту кнопку, чтобы сохранить

### **12.** Управление двигателем

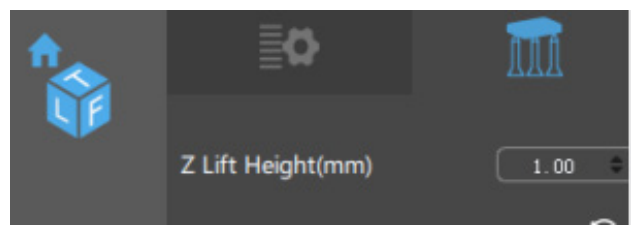

процесса печати и измеряется в миллиметрах в минуту. Нижний показатель по оси Z позволит вам изменить скорость вам перемещаться по оси Z печатной платформы, а также управлять ЖК-экраном.<br>Нижний показатель по оси 7 позволит вам изменить скорость Вы можете управлять двигателями принтера на этом экране. Это меню позволит

### **13.** Другие функции

слоя в мм. Показатель по умолчанию 0.05 мм (20 слоев на 1 мм). Толщина стенки**:** Это поле предназначено для установки толщины каждого

которые подвергаются более продолжительному воздействию. Счетчик нижних слоев**:** В этом поле указывается количество 'нижних слоев',

будет подвергаться воздействию каждый слой. Время воздействия на слой**:** Этот показатель времени указывает, как долго

воздействию на определенное количество нижних слоев. модели к дну поддона, можно прибегать к более продолжительному Время воздействия на нижние слои**:** Для обеспечения надлежащего крепления

печати. данная настройка позволяет отсрочить нижнее освещение перед началом УФ-светодиода перед началом печати. Отсрочка выключения нижнего света: Отсрочка выключения**:** Данная настройка позволяет отсрочить выключение

отделения поддона может понадобиться небольшая скорость. показатель скорость отображает, насколько быстро происходит поднятие. Для отделения ползунка от поддона может понадобиться значительная сила. Этот Скорость подъема**:** Когда слой печатается на автомате восходящего типа, для

по оси Z. насколько быстро печатная головка должна вернуться в стартовое положение Скорость возвращения**:** После поднятия этот показатель скорости отображает,

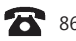

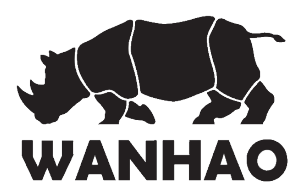

## восстановленных товарах или деталях Уведомление об отремонтированных и 3D-принтер

компоненты, которые необходимо заменить или вернуть поставщику для ремонта. К сожалению, в наших устройствах иногда встречаются неисправные детали или

или некоторые из ваших данных могут быть утрачены в процессе ремонта. устройстве хранятся номера телефонов, в портативном плеере хранятся песни), все пользователем (например, на жестком диске хранятся файлы, на мобильном Обратите внимание, если на вашем устройстве содержатся данные, созданные

отправить свое устройство на ремонт**.** Мы рекомендуем сохранить ваши данные в другом месте, прежде чем

же модели, либо при его ремонте могут быть установлены восстановленные детали. Сообщаем, что ваш принтер может быть заменен на восстановленный принтер такой

**WANHAO.** случае, если они соответствуют строгим стандартам качества Восстановленные детали или устройства используются только в

можете подать жалобу в WANHAO. Вы можете связаться с нами следующим образом: Если в какой-то момент вы не будете удовлетворены выполненным ремонтом, вы

Сайт: www.wanhao3dprinter.com Email: support@wanhao3dprinter.com 77 Renming Road, Jinhua, China Почтовый адрес: HANGZHOU BEAN 3D TECHNOLOGY CO.,LTD (Время работы: Пн-Сб с 8:30 до 17:00 по китайскому времени) Телефон: +86-571-2329-0996

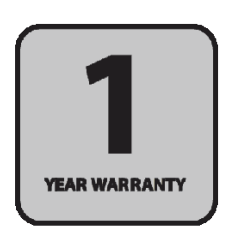

ОТДЕЛ ПОСЛЕПРОДАЖНОГО ОБСЛУЖИВАНИЯ

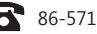

 $\mathbf{R}$  86-571-63379578  $\Box$  support@wanhao3dprinter.com

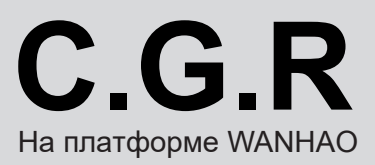